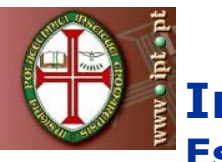

**Instituto Politécnico de Tomar Escola Superior de Gestão Área Interdepartamental de Tecnologias de Informação e Comunicação**

# Microsoft FrontPage 2003

# Microsoft FrontPage 2003

#### **O Microsoft FrontPage é uma aplicação que permite:**

 A criação de páginas HTML (*HyperText Markup Language*) num ambiente WYSIWYG (*What You See Is What You Get) (O que vê, é o que obterá)*.

□ Criar, gerir e publicar Web sites num computador local ou através de uma ligação a um servidor Web (acessível através de uma rede local ou através da Internet).

# **Criar páginas de informação (Web) no Frontpage**

Para criar uma FrontPage Web, aceda ao menu **Ficheiro**, escolha a opção **Novo…**

No lado direito, escolha a opção **Web site de uma página.**

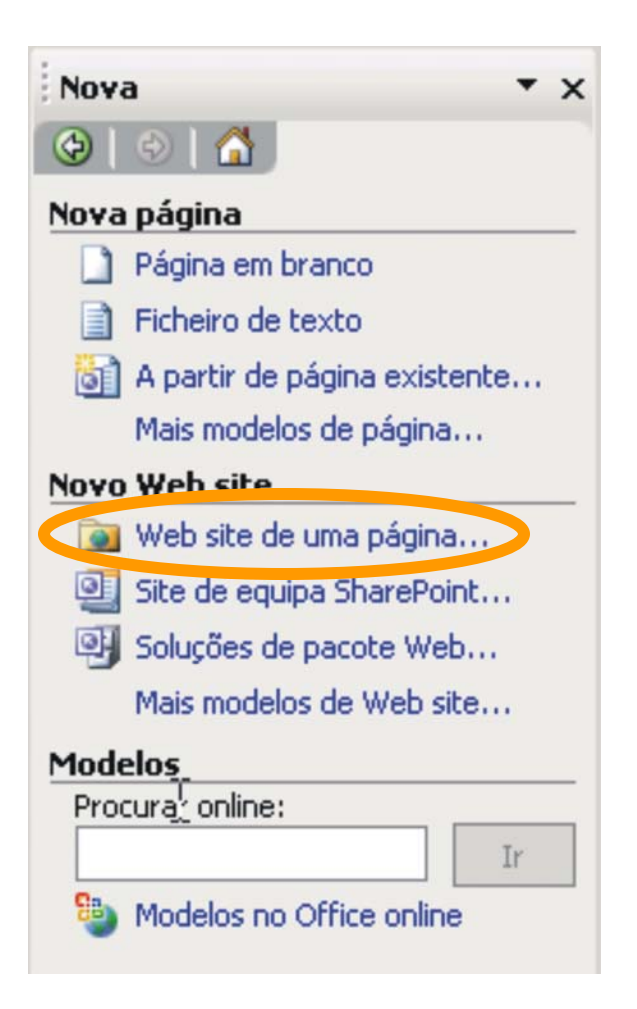

# **Criar páginas de informação (Web) no Frontpage**

De seguida, é apresentada uma caixa de diálogo com uma lista de modelos (*templates)*, a partir dos quais pode criar uma nova *web*. Se nenhum deles se adequar às suas necessidades, deve começar a partir de **Web site de uma página** ou **Web site vazio**. Ainda nesta caixa de diálogo, tem de especificar a pasta onde vai ser criada a nova *web*, por exemplo, **c:\websites\novaweb**:

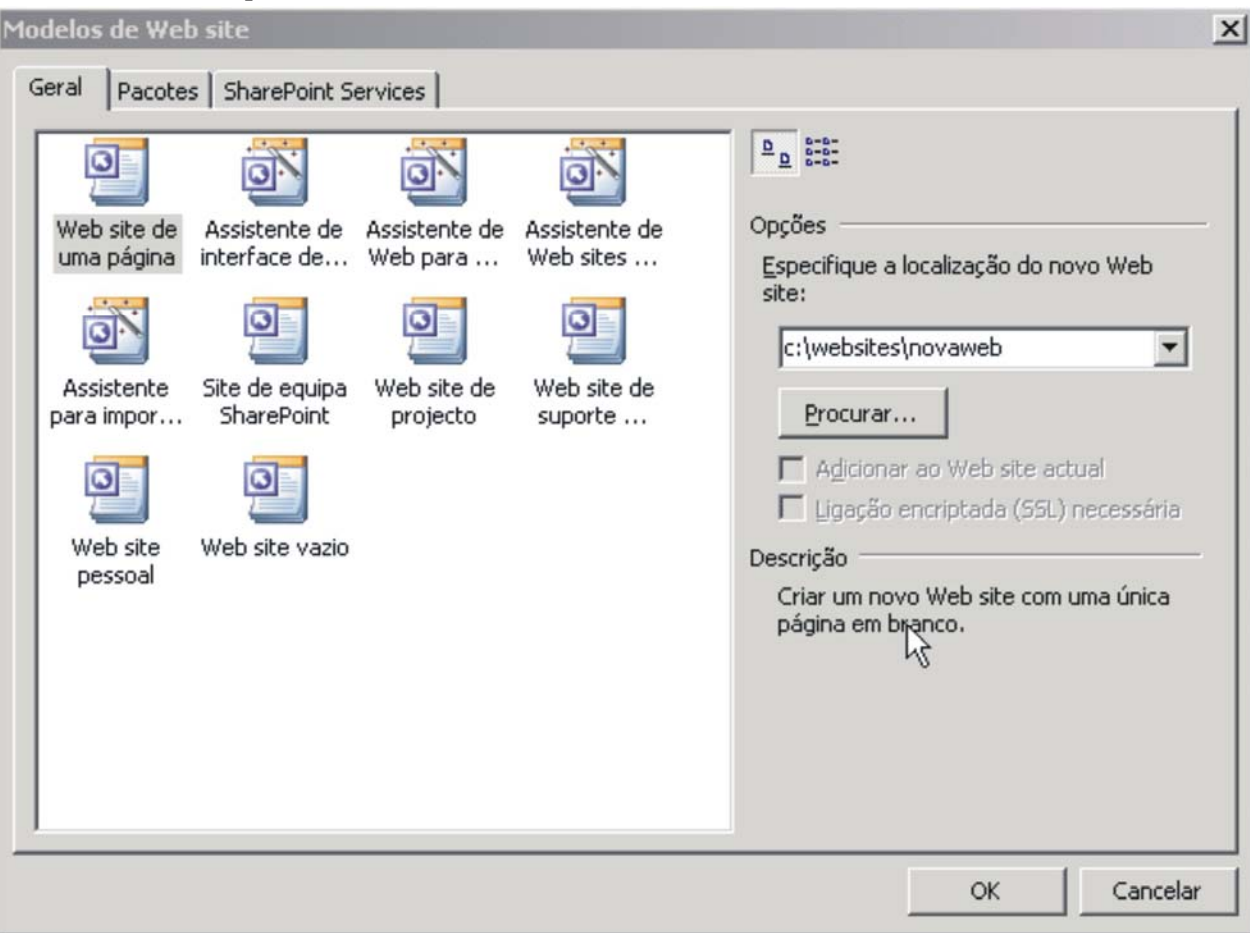

4

# **Criar páginas de informação (Web) no Frontpage**

O FrontPage cria, assim, uma web, com a estrutura indicada, sobre a qual podemos começar a trabalhar imediatamente. A janela do FrontPage fica dividida em duas janelas essenciais: a **Lista de Pastas**, onde podemos criar, mover, copiar, alterar o nome ou apagar novas pastas ou páginas HTML, e, à direita, a vista de páginas HTML habitual do FrontPage:

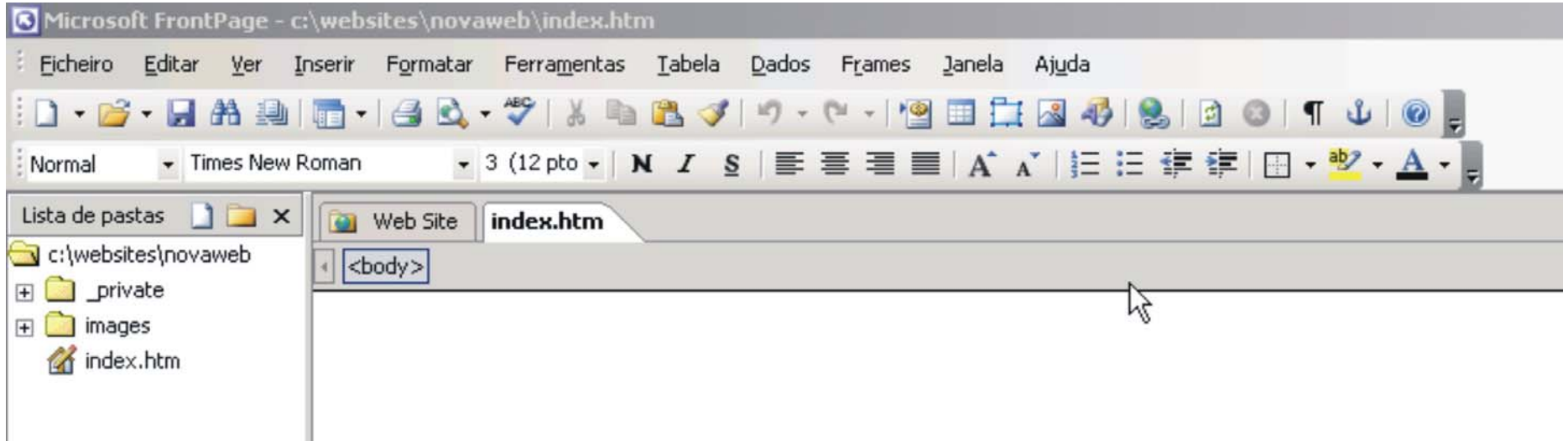

Nota: Caso não veja a **Lista de Pastas**, aceda ao menu **Ver** <sup>e</sup> seleccione **Lista de Pastas**

# **Criação de uma página HTML em FrontPage**

Existem várias maneiras de criar uma página HTML no FrontPage. Podemos utilizar o botão **criar uma nova página normal** na barra de ferramentas, a opção **Novo…** do menu **Ficheiro** (seleccionado posteriormente a opção **Página em branco**), ou fazendo um clique com o botão direito do rato em qualquer uma das janelas de visualização (excepto no modo de visualização **Tarefas)** e escolher **Nova - > Página**  no menu.

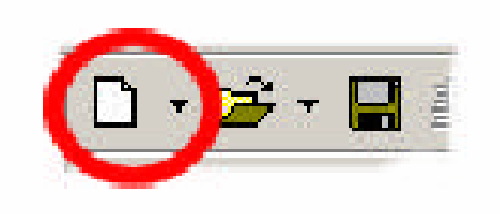

# **Opções de visualização de Webs em FrontPage**

O FrontPage dispõe de quatro opções essenciais de visualização de páginas Web. O modo **Estrutura**, onde podemos criar o conteúdo de uma página HTML de uma forma muito semelhante a outros programas, como o Word, por exemplo. Este é o modo de edição wysiwyg de páginas HTML do FrontPage. Para além deste modo de visualização, o FrontPage dispõe também do modo **Código**, onde podemos ver, alterar, apagar ou adicionar código ao código HTML da nossa página, o modo **Dividir**, onde podemos visualizar ao mesmo tempo o modo **Estrutura** e o modo **Código**, e o modo **Pré-visualização**, que permite ver como a página se comporta num browser e o seu aspecto.

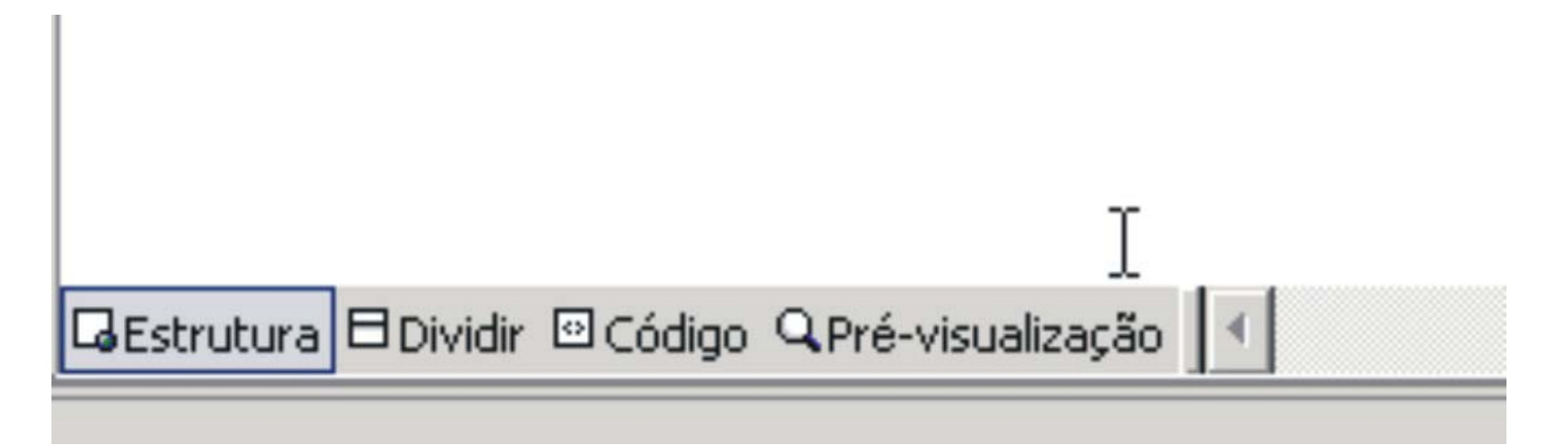

## **Vistas para as Webs em FrontPage**

O FrontPage disponibiliza ainda um conjunto de vistas para as Webs (para tal deve seleccionar-se a opção Web Site):

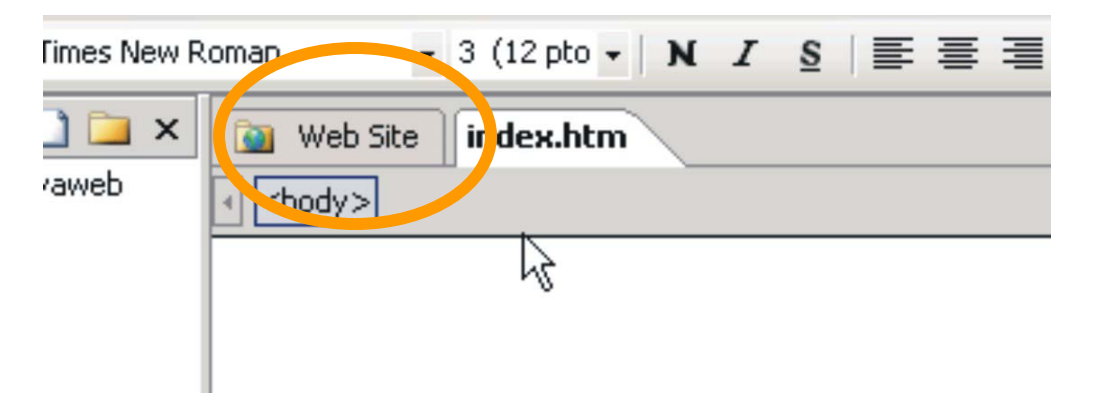

Em baixo, as opções de **visualização** irão ser substituídas pelas diversas opções de **vistas**.

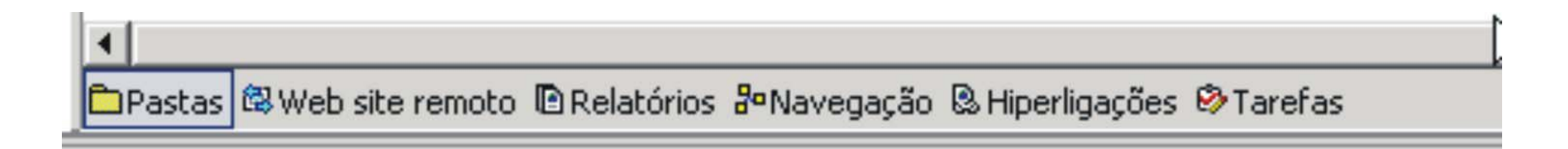

## **Vistas para as Webs em FrontPage**

#### **Pastas**

-Permite ver as pastas e ficheiros existentes numa web, de um modo muito semelhante ao Windows Explorer. Permite criar, copiar, mover, alterar o nome e apagar ficheiros ou pastas de um modo simples.

#### **Website Remoto**

- Permite publicar ficheiros a partir de um web site remoto para um web site local.

#### **Relatórios**

- Esta vista disponibiliza um conjunto de relatórios para nos facilitar a manutenção de uma web.

#### **Navegação**

visualização permite ver a estrutura de navegação da web, num esquema - A maioria dos Web Sites têm o seu conteúdo organizado numa estrutura hierárquica, como um organigrama. No topo da estrutura temos a home page (página principal), e a partir desta temos várias ramificações, dependendo do tipo de conteúdo de cada página. Este modo de gráfico, e permite-nos visualizar ou alterar a estrutura do site.

## **Vistas para as Webs em FrontPage**

## **Hiperligações**

<sup>o</sup> Permite-nos analisar a estrutura de hiperligações de uma página HTML, através de um esquema.

#### **Tarefas**

- Este modo de visualização permite-nos ver uma lista de tarefas pendentes relativas à web. As tarefas podem ser criadas manualmente à medida que forem surgindo, ou automaticamente, como resultado de outros processos.

### **Página**

- Esta é a vista onde podemos visualizar e editar as páginas HTML. Esta é composta pelos quatro modos de visualização já referidos (Estrutura, Dividir, Código, Pré-visualização). – Está está presente sempre que estamos a editar um ficheiro (clicar em cima do nome do ficheiro na lista de pastas por exemplo).

## **Visualização em Browser**

O FrontPage permite que uma página seja pré-visualizada num *browser,*  através da opção **Pré-visualizar no browser**, no menu Ficheiro, ou do botão correspondente, na barra de ferramentas (pode-se também escolher qual o browser onde queremos pré-visualizar):

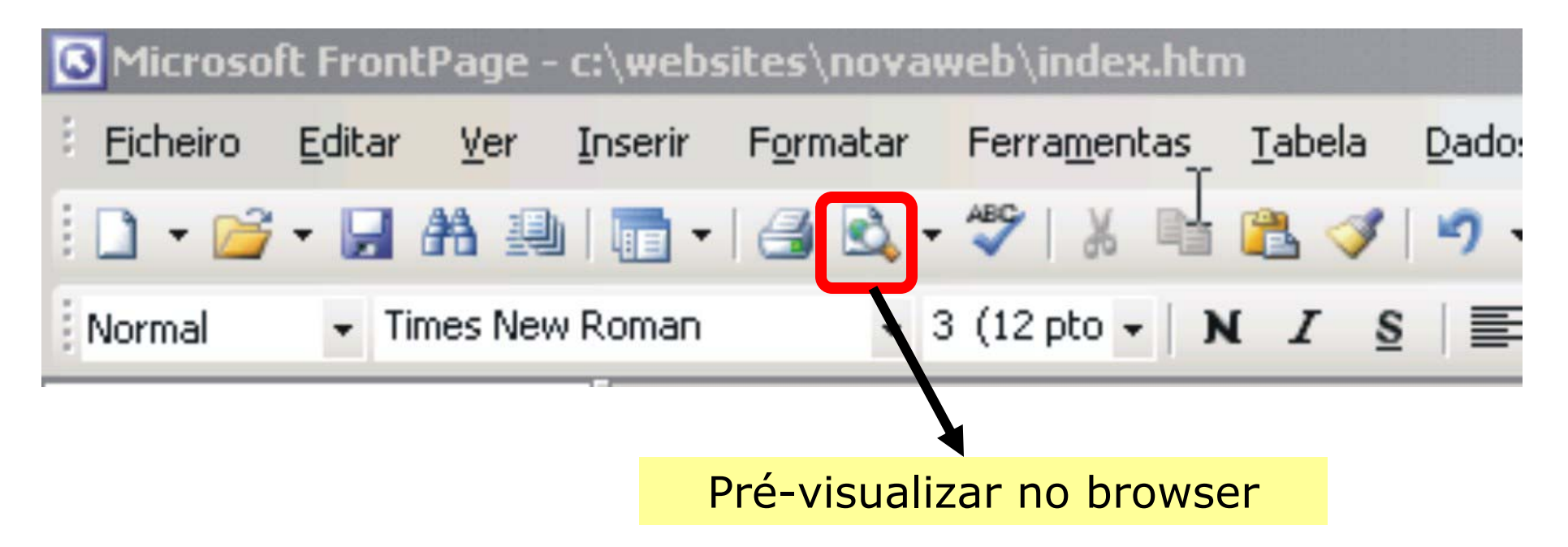

# **Editar uma página**

Após criar uma nova página, temos, no FrontPage, uma página HTML em branco, que podemos agora preencher com o conteúdo que temos em mente. Podemos criar e alterar o conteúdo da página, o título, esquema de cor, ou outras características da nossa página. Se criou uma web, pode simplesmente fazer um clique com o rato sobre a página que quer editar, através da janela **Lista de Pastas**:

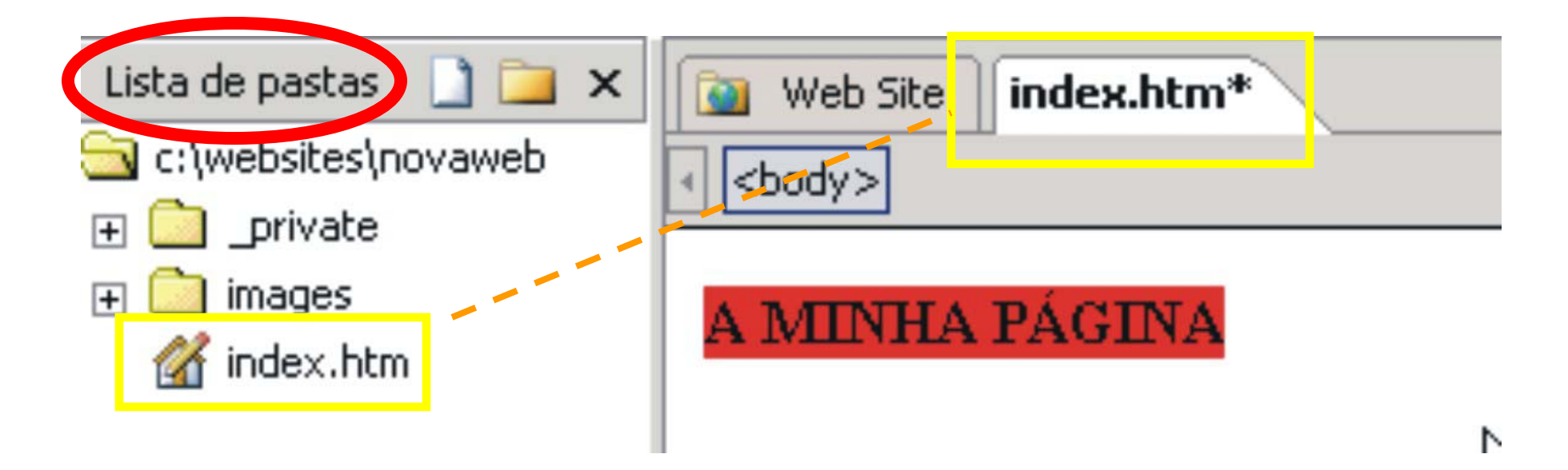

# **Gravar uma página**

Para gravar uma página, pode escolher uma das várias maneiras possíveis. Se está a editar uma página que nunca tenha gravado anteriormente, pode escolher a opção **Guardar** ou **Guardar como** do menu **Ficheiro**. Pode também utilizar a combinação de teclas CTRL + G, ou ainda fazer um clique sobre o botão **Guardar** na barra de ferramentas.

Se a página já foi gravada anteriormente, basta apenas fechar a página e confirmar a gravação. O FrontPage grava as alterações automaticamente.

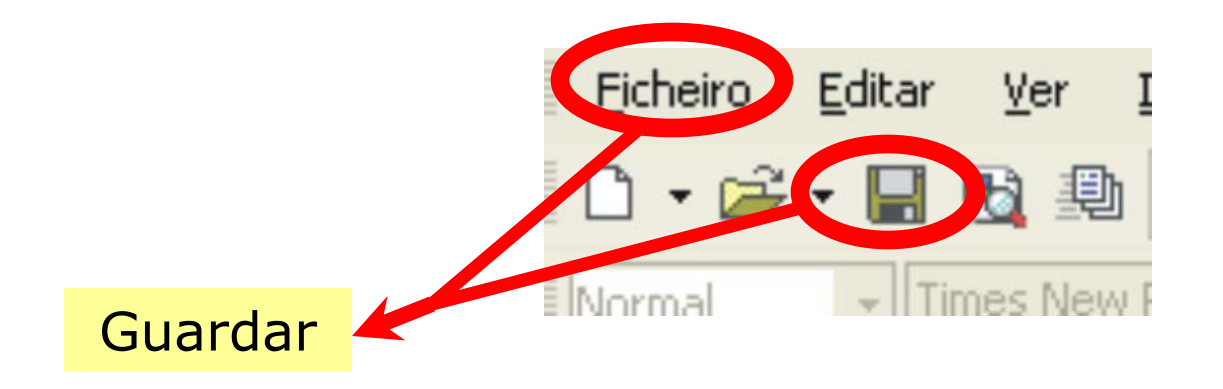

# **Eliminar uma página**

Se estivermos a trabalhar sobre uma Web, podemos, através da janela **Lista de Pastas** seleccionar um ou mais ficheiros da nossa web, e removê-los. Depois de seleccionado(s), basta escolher a opção **Eliminar** do menu **Editar**:

Ou clicar com o botão direito sobre um item seleccionado e escolher a opção **Eliminar** do menu, ou carregar na tecla **Eliminar.**

Em qualquer dos casos, o FrontPage mostra uma caixa de diálogo a pedir a confirmação da remoção dos ficheiros:

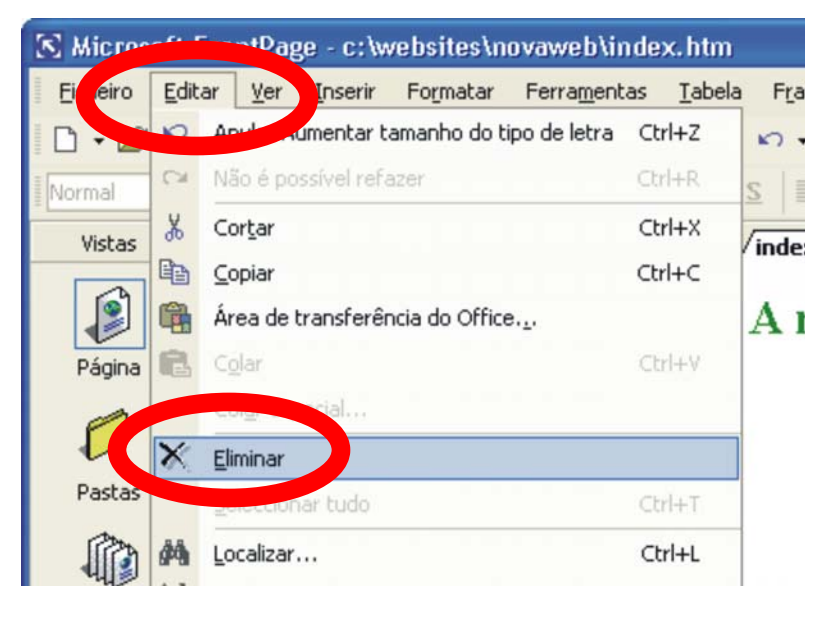

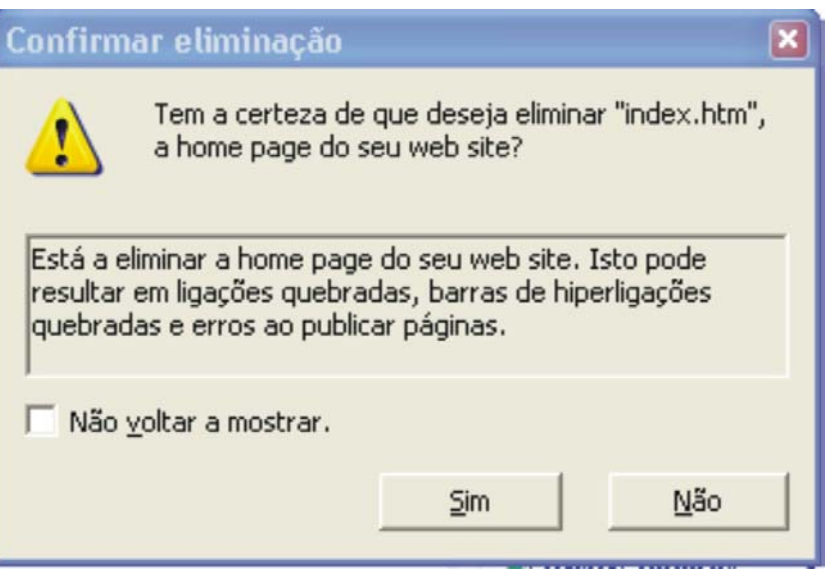

## **Definir as propriedades de uma p ágina**

Através da caixa de diálogo **Propriedades da página** podemos modificar a aparência global da nossa página, alterando a cor ou imagem de fundo, margens, título, cor das hiperligações, e outras.

Para abrir a caixa de diálogo **Propriedades da página**, pode escolher a opção **Propriedades** no menu **Ficheiro**, ou, fazer um clique sobre a página com o botão direito do rato, e escolher, no menu, a opção **Propriedades da página**:

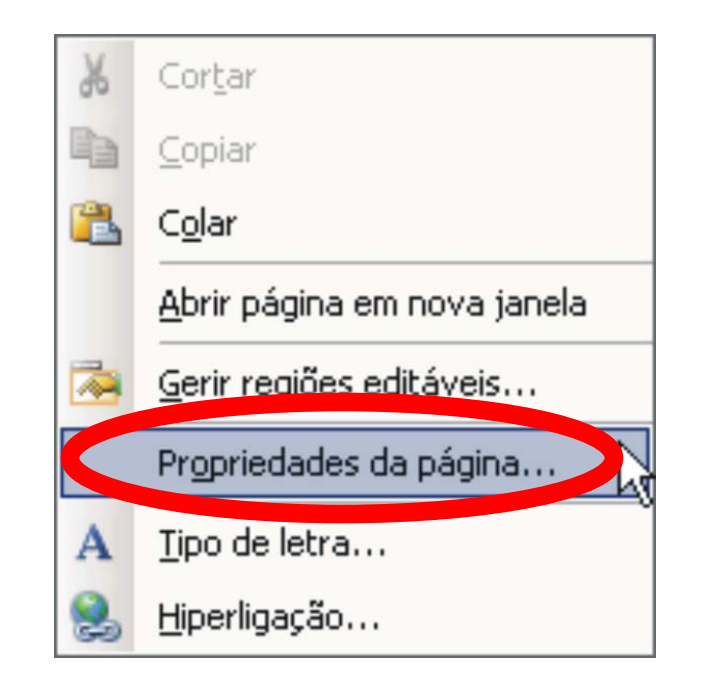

## **Inserção de texto, imagens e outros elementos**

O FrontPage permite inserir texto e outros objectos, a partir de ficheiros externos. Através do menu **Inserir** podemos inserir entre outros: Formulários, Ficheiros (HTML, Word, Excel, e outros), vídeo, imagens e gráficos externos de diferentes formatos, como GIF, JPEG, PNG, WMF, AVI, TIFF, e outros.

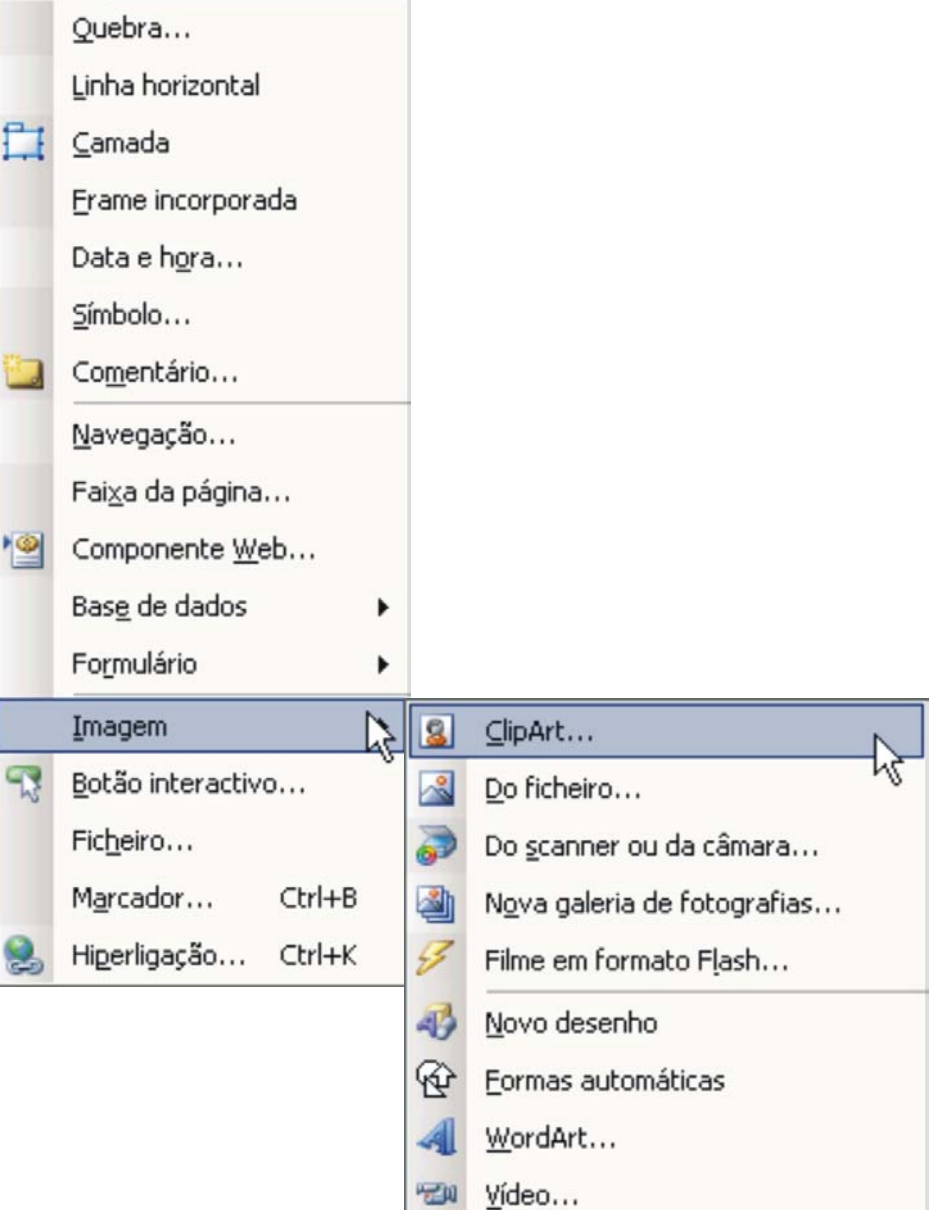

## **Alinhamento e espaçamento de linhas**

A barra de ferramentas dispõe de botões para alinhar o parágrafo à esquerda, à direita, ou ao centro, à semelhança do *Word*.

Adicionalmente, no menu **Formatar**, escolhendo a opção **Parágrafo**, é exibida uma caixa de diálogo, com variadas opções de configuração do parágrafo actual, e na secção inferior da janela, uma pré-visualização do aspecto do parágrafo à medida que as alterações são efectuadas:

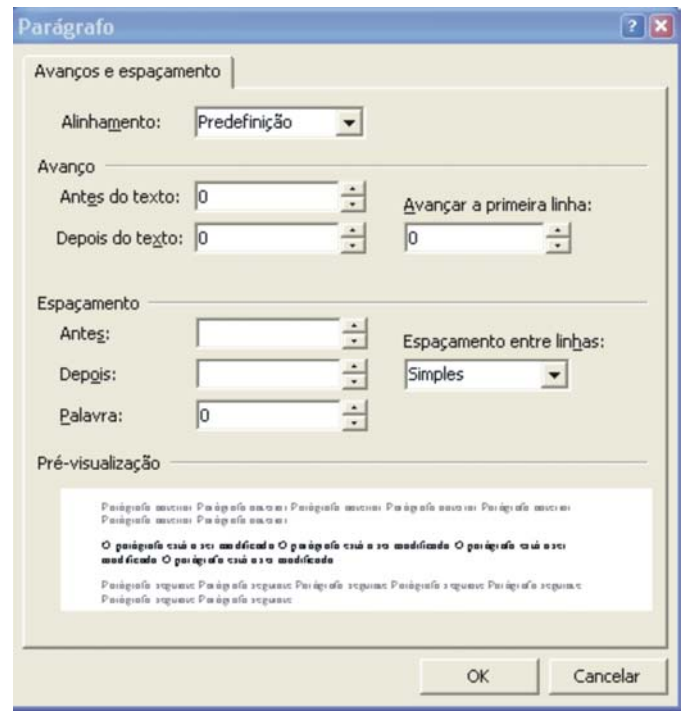

## **Inserir imagens**

- Para inserir imagens no FrontPage, existem várias técnicas disponíveis :
- Arrastar uma imagem da janela do Windows Explorer para a página;
- Arrastar uma imagem do Internet Explorer para a página;
- Copiar imagens de outros programas (Adobe Photoshop, Paint, ou outros) para o clipboard utilizando a opção **copiar** no menu **editar** do respectivo programa, e, de seguida, escolher a opção paste do menu **editar** no FrontPage;
- Arrastar imagens de uma página aberta no FrontPage para uma outra página;
- Arrastar uma imagem de um local para outro, dentro da mesma página;
- Através da opção **Imagem** -> **Do Ficheiro** no menu **Inserir**.

## **Propriedades gerais de uma imagem**

**imagem**:

Para aceder às propriedades gerais de uma imagem, clique com o botão direito do rato sobre a imagem, e escolha a opção **Propriedades da** 

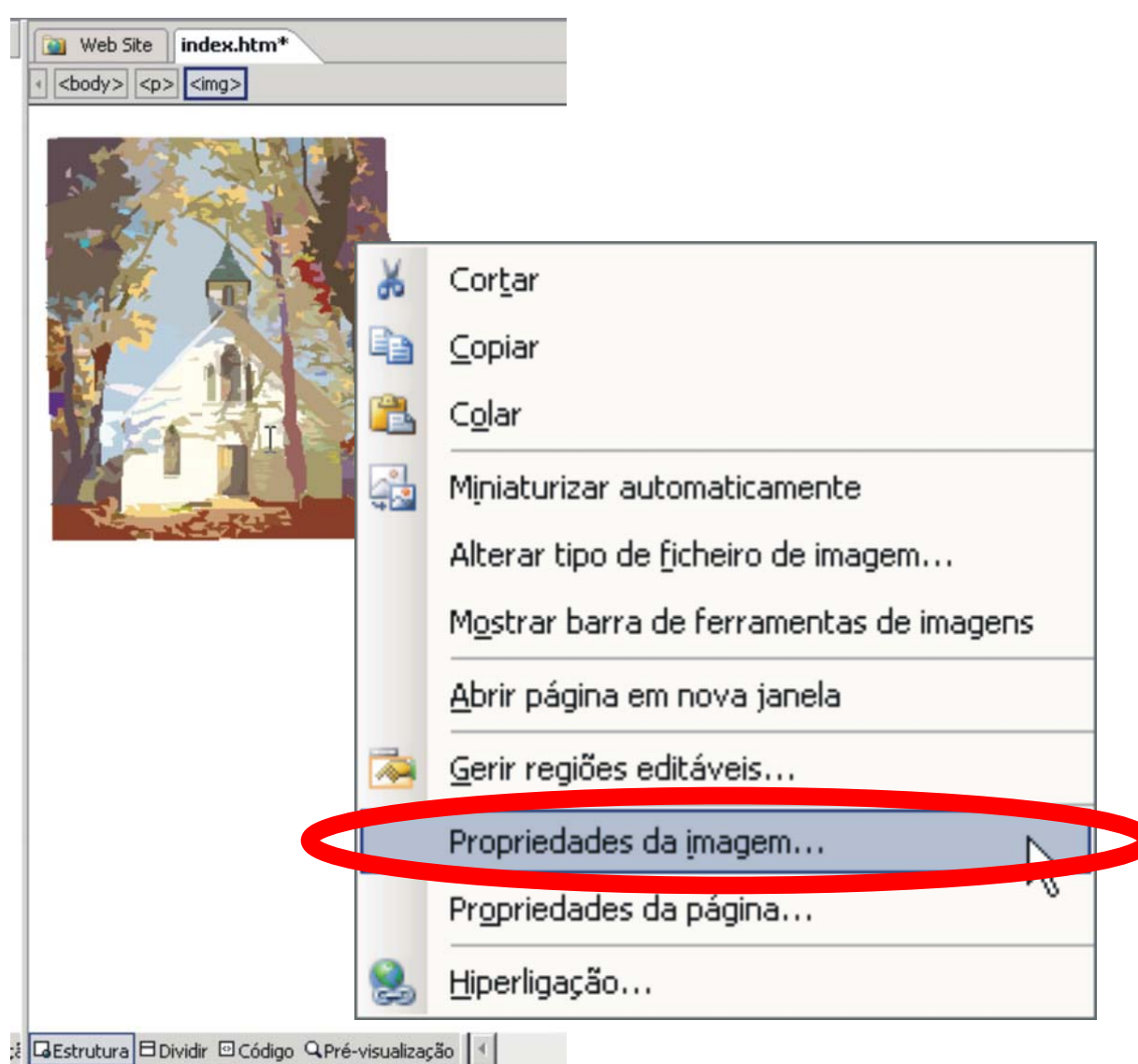

## **Propriedades gerais de uma imagem**

Na caixa de propriedades **Picture Properties** podemos configurar vários aspectos da imagem, como a sua localização, representações alternativas, hiperligação, formato de imagem, tamanho, e outros:

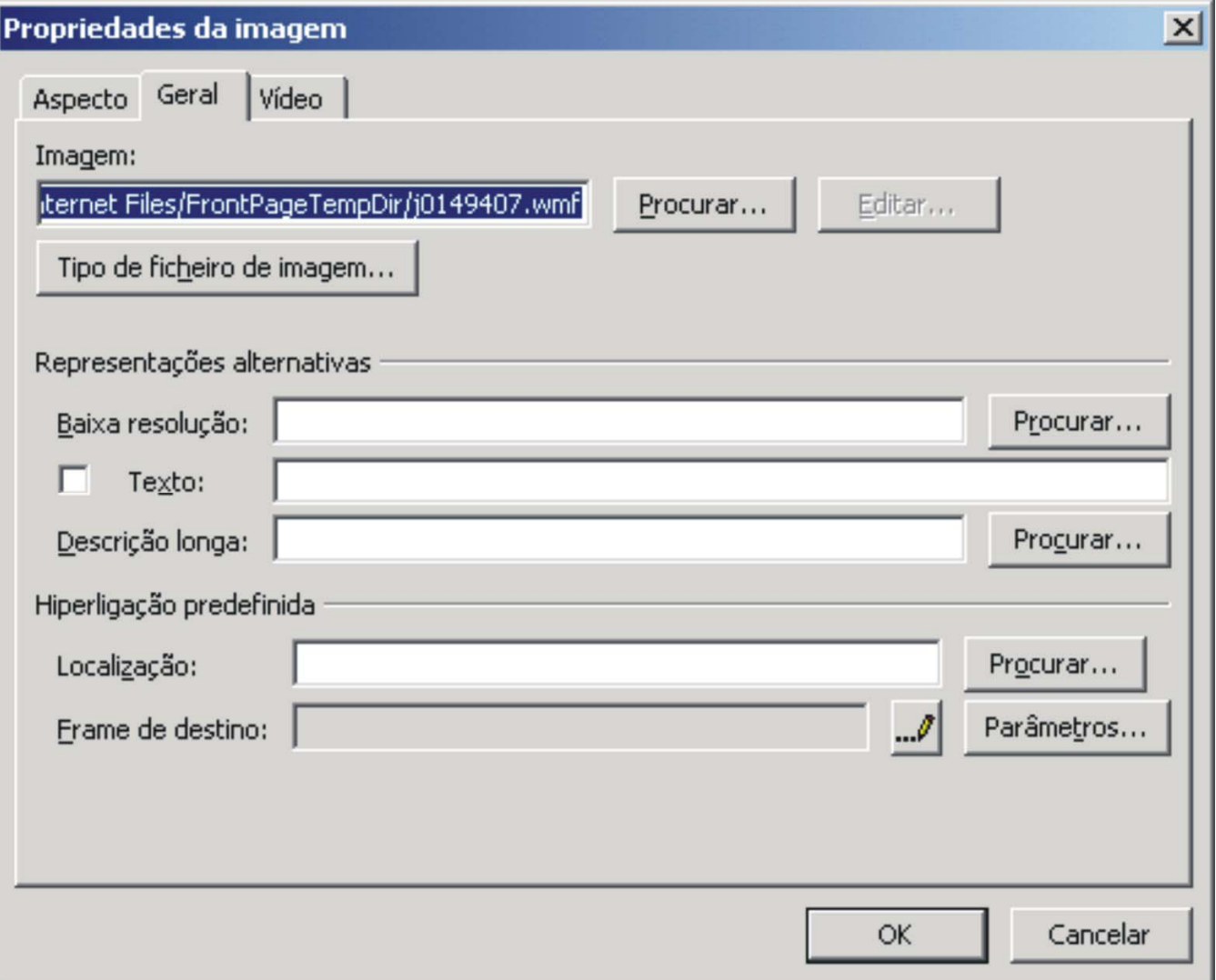

20

## **Inclusão de vídeo**

Podemos incluir ficheiros de vídeo numa página HTML. Para o fazer escolha a opção **Imagem** -> **Vídeo...** no menu **Inserir**.

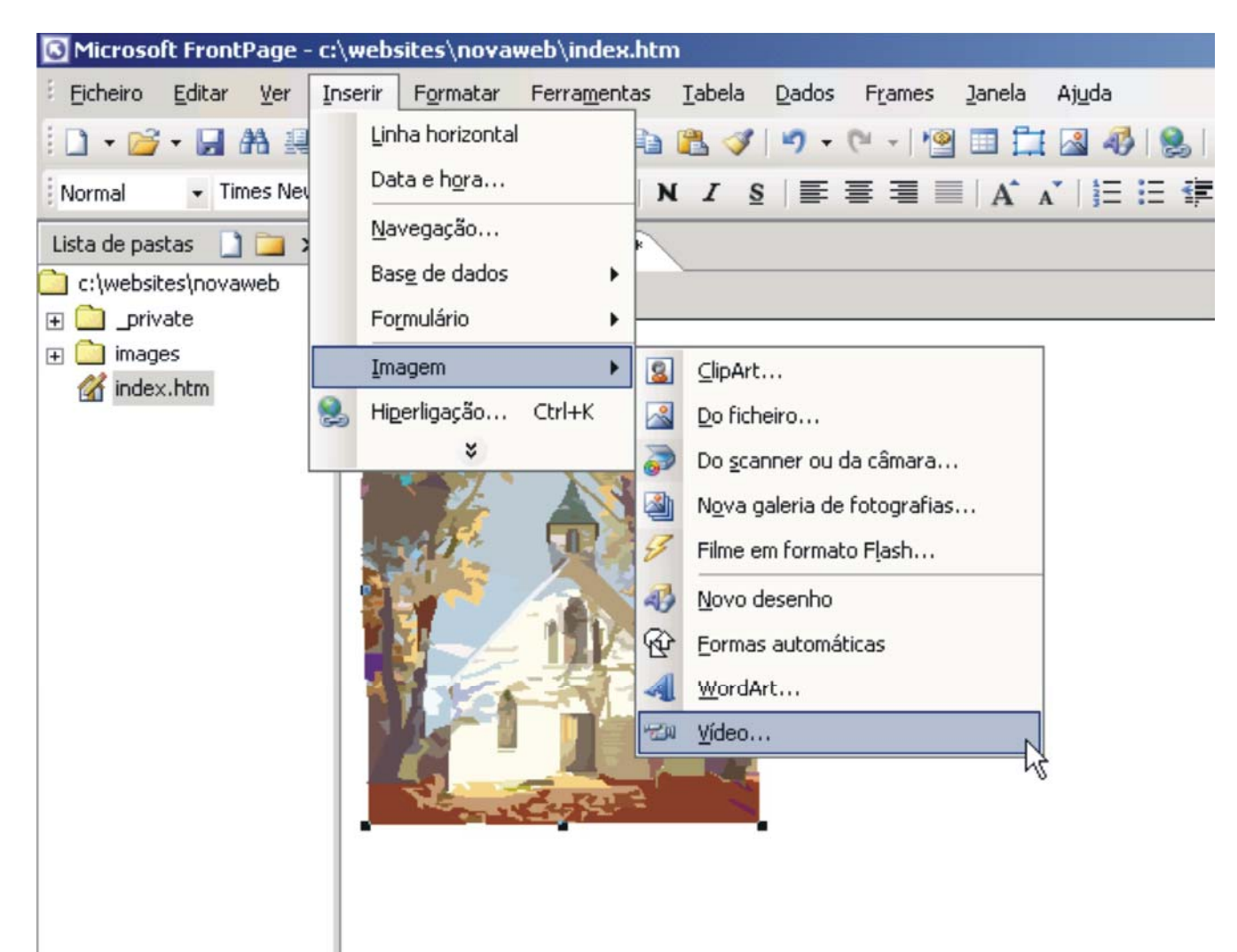

# **Hiperligações**

## **Para criar uma hiperligação no FrontPage:**

- 1. Seleccione o texto ou imagem para o qual deseja criar uma hiperligação;
- 2. Escolha, no menu Inserir a opção **Hiperligação**, ou clique no botão **Hiperlink** na barra de ferramentas. Aparece a caixa de diálogo **Inserir Hiperligação**;
- 3. Especifique o endereço de destino no campo Endereço;
- 4. Clique em OK.

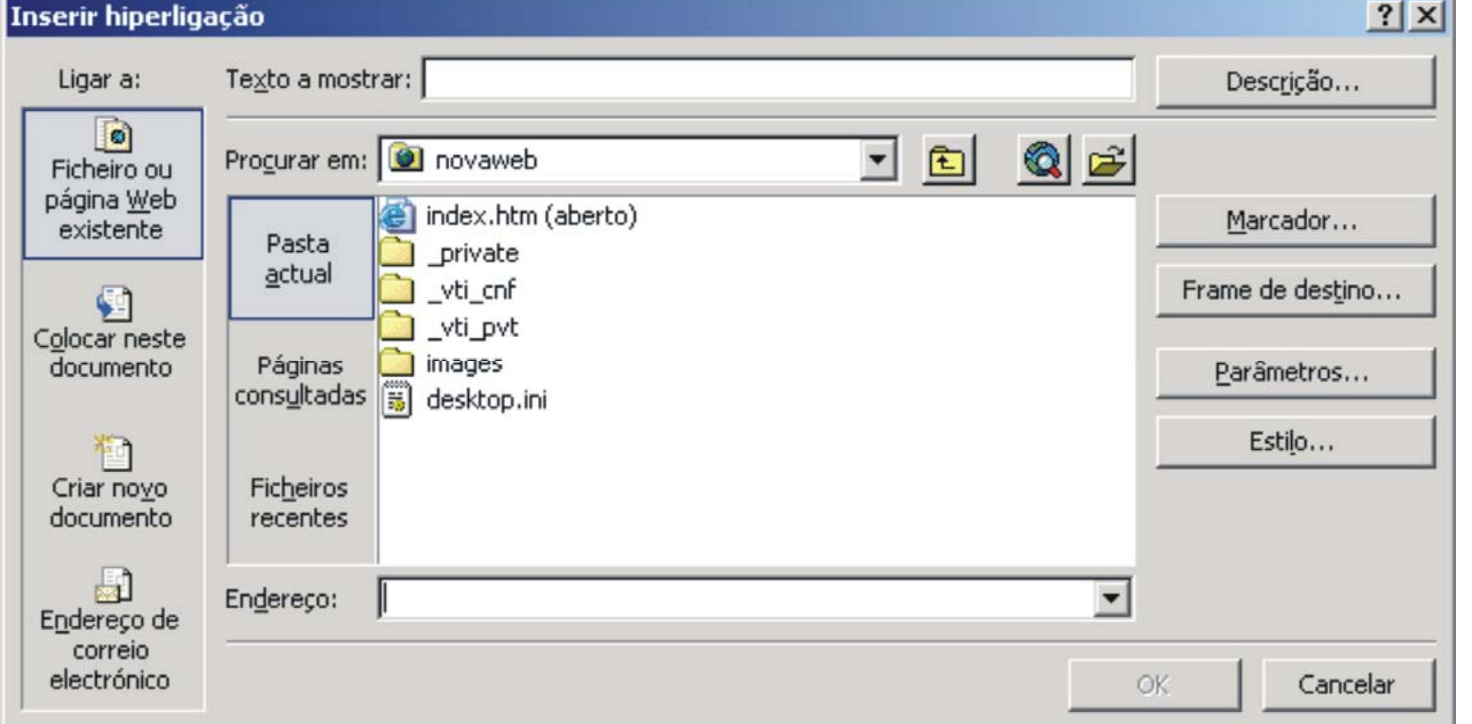

22

## **Hiperligações**

## **Para apagar uma hiperligação no FrontPage:**

- 1. Clique com o botão direito sobre o texto ou imagem que contém a hiperligação que deseja apagar;
- 2. Seleccione do menu a opção **Propriedades da Hiperligação**;
- 3. O endereço aparece seleccionado no campo URL, carregue em **Remover a ligação** para apagar o endereço;
- 4. Clique em OK.

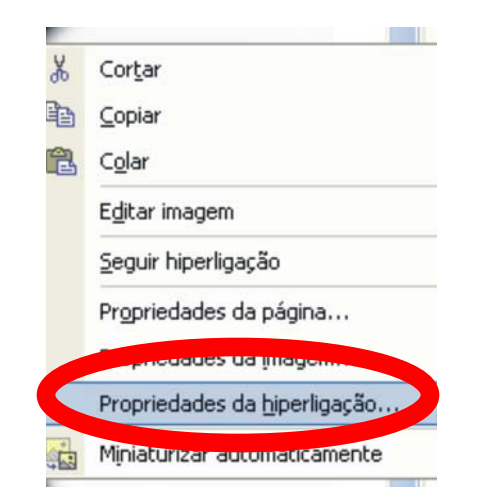

## **Criação de Marcadores (Bookmarks)**

Por vezes, especialmente quando temos uma página longa, é conveniente utilizar hiperligações para saltar para um ponto da mesma página. Os marcadores oferecem essa funcionalidade. Permitem que se faça uma ligação de um ponto de uma página para outro ponto da mesma, ou até para uma outra página relativamente extensa, num ponto que seja ou não no topo da página.

Para definir um marcador:

- 1.Abra a página de destino no FrontPage (se não for a mesma que a página de origem);
- 2.Seleccione o elemento que vai possibilitar o salto para a secção da página de destino (imagem, texto, etc). Este elemento será <sup>o</sup> marcador;
- 3.Escolha, no menu **Inserir** a opção **Marcador**. Aparece uma caixa de diálogo;
- 4.Escreva o nome que deseja dar a este marcador no campo **Nome do Marcador**. Utilize um nome diferente para cada marcador na mesma página:

5.Clique em OK.

## **Criação de Marcadores (Bookmarks)**

Para criar uma hiperligação cujo destino é um marcador:

- 1. Abra a página que vai conter a hiperligação;
- 2. Crie uma hiperligação normal, especificando no campo URL o endereço da página;
- 3. Seleccione a opção Marcador e escolha um marcador;
- 4. Clique em OK.

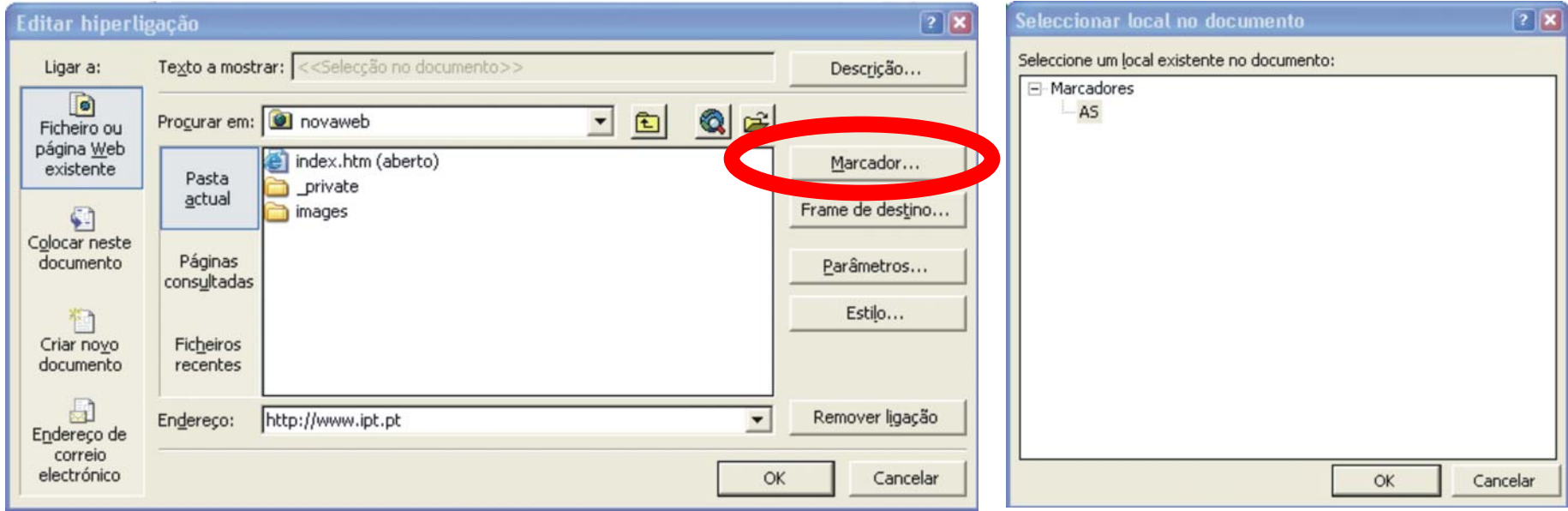

## **Criação de imagem de mapa (image maps)**

Os Image Maps, também chamados de hotspots, permitem que várias partes de uma mesma imagem estejam associadas a diferentes hiperligações.

Para adicionar um hotspot a uma imagem no FrontPage:

- 1. Clique uma vez sobre a imagem para a seleccionar;
- 2. Seleccione a ferramenta de hotspot rectangular, circular ou poligonal na barra de ferramentas **Imagens;**

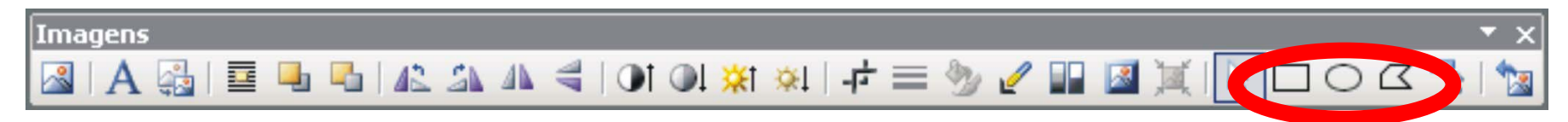

3. Com a ferramenta de hotspot rectangular ou circular, clique no ponto de origem, e arraste o rato até definir a área que pretende para o hotspot. Com a ferramenta de hotspot poligonal, clique com o rato em cada canto da área que deseja criar. Para fechar o polígono, faça duplo clique no ponto mais próximo do último ponto, e a linha final será criada até ao ponto inicial;

## **Tabelas**

- 1. Posicione o ponto de inserção no local onde a tabela deve aparecer;
- 2. Escolha a opção **Inserir**->**Tabela** no menu **Tabela**. Aparece a caixa de diálogo **Inserir Tabela**;

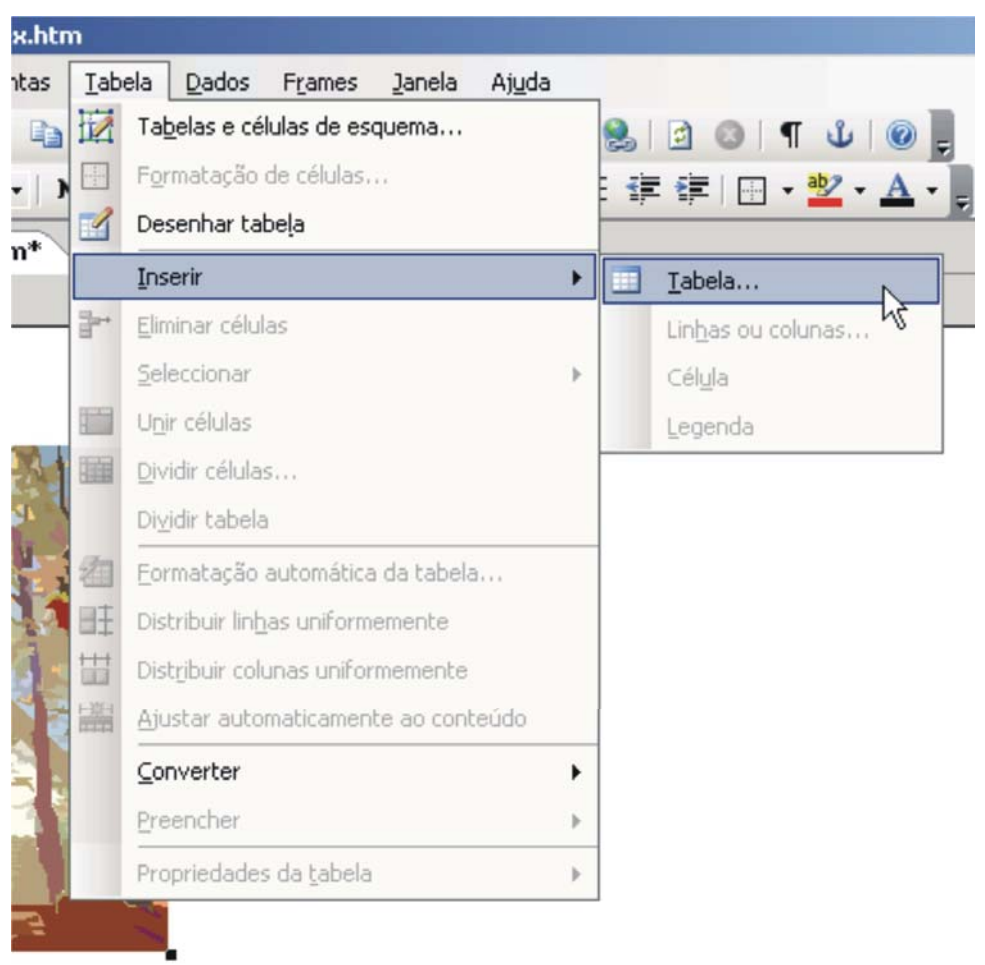

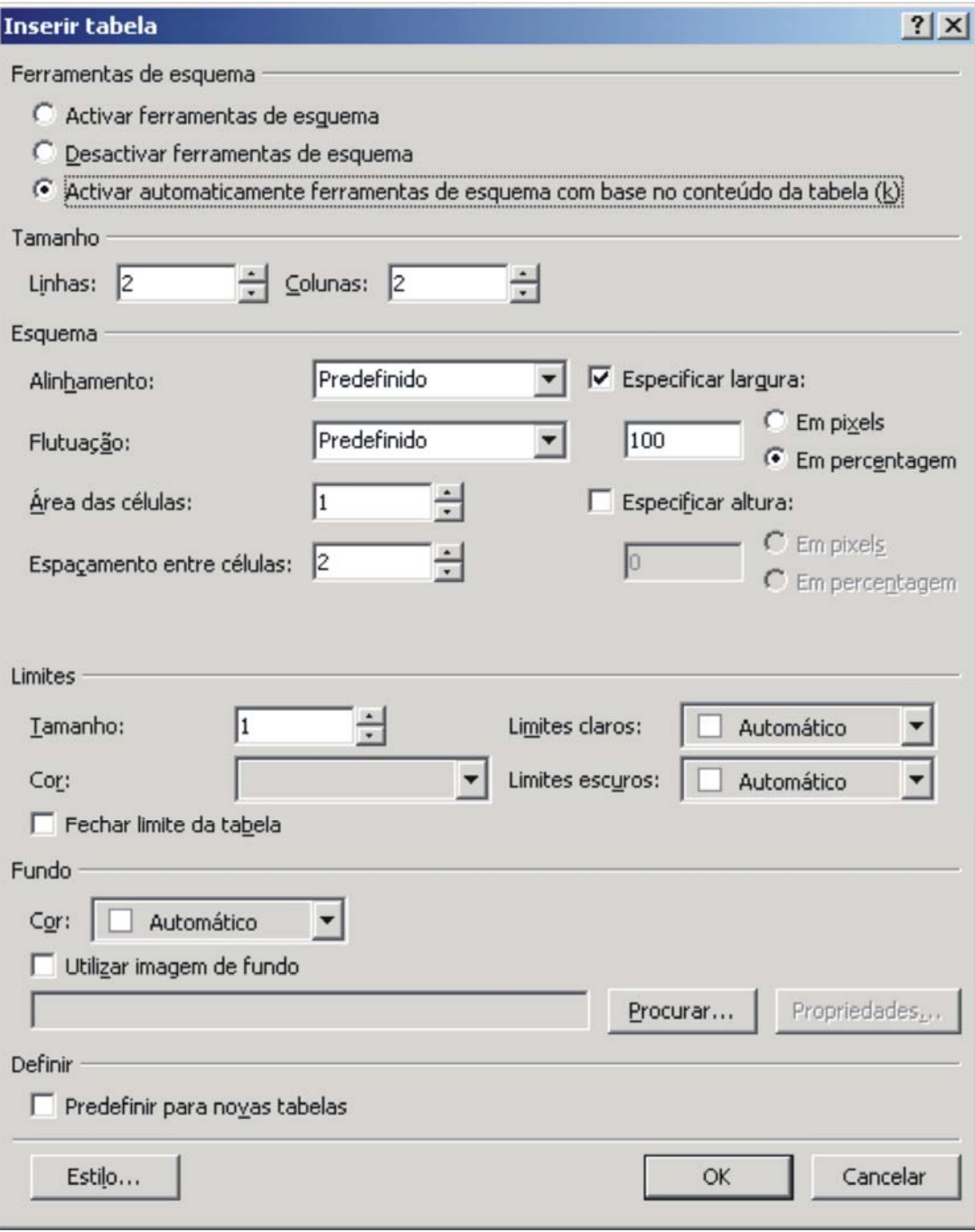

3. Especifique as características da nova tabela;

4. Clique em OK.

## **Frames ou Molduras**

Para além da utilização de tabelas, existe um outro método para dispor o conteúdo das páginas no *browser, as* Frames.

Uma página especial, chamada *Frameset*, define o desenho (*layout)* dos frames, e as páginas correspondentes ao conteúdo de cada um dos frames. Mais tarde, recorrendo às Hiperligações podemos carregar outras páginas numa frame em resposta às selecções dos utilizadores.

Para criar um Frameset:

1. Escolha **Novo**->**Página ou Web** no menu , e escolha, **Modelos de**  Página (no lado direito do ecran). Na caixa **Modelos de** Páginas, escolha dos tipos de página **Páginas com Frames**, aquela que mais se adapta ao *Frameset* que pretende criar:

## **Frames ou Molduras**

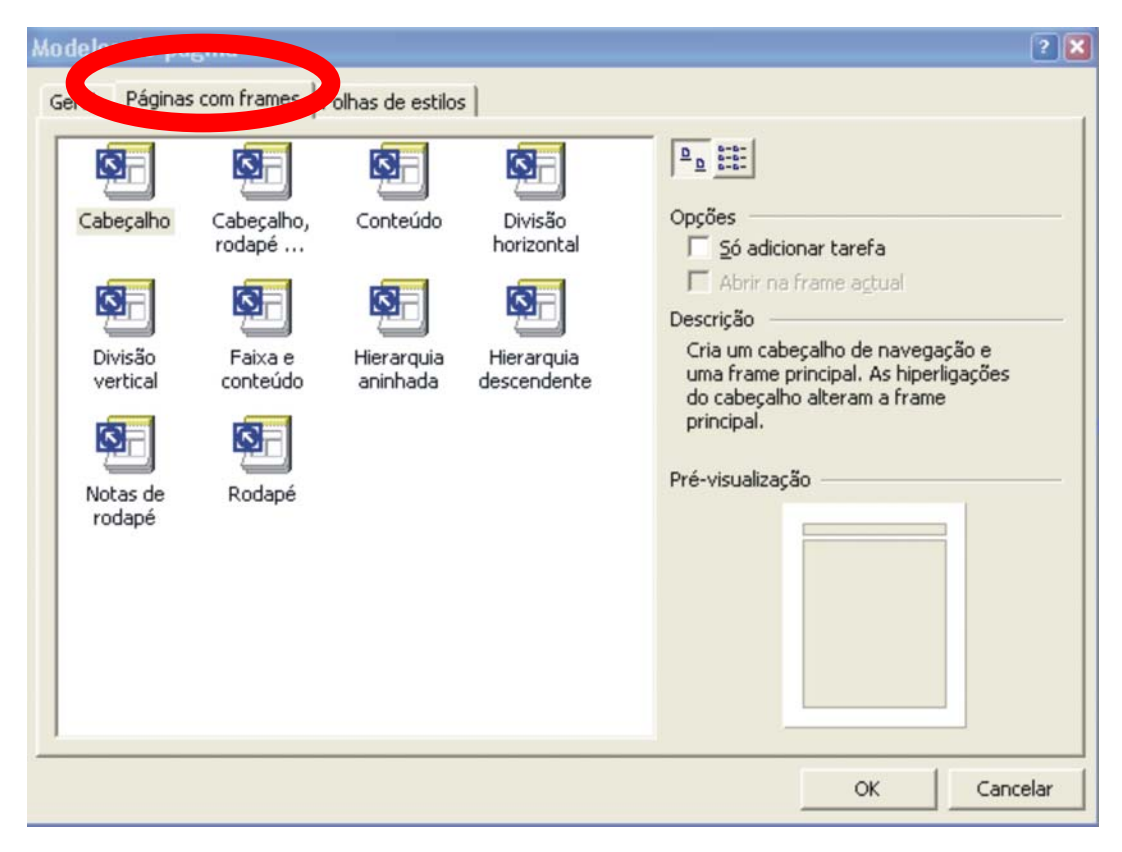

Para dividir um frame em dois, seleccione o frame que pretende dividir, e escolha, no menu **Frames** a opção **Dividir Frames**. Se pretender apagar um frame, seleccione o frame, e escolha a opção **Eliminar Frames** no menu **Frames**.

## **Frames ou Molduras**

## **Criar hiperligações em Framesets**

Uma vez definidos e criados o Frameset e os frames, as hiperligações de qualquer um dos frames podem mostrar uma nova página na mesma frame, numa frame diferente, ou numa janela diferente. Esta acção é indicada pelo atributo **Frame de Destino**, que especifica o nome da frame onde a página de destino da hiperligação deve ser exibida.

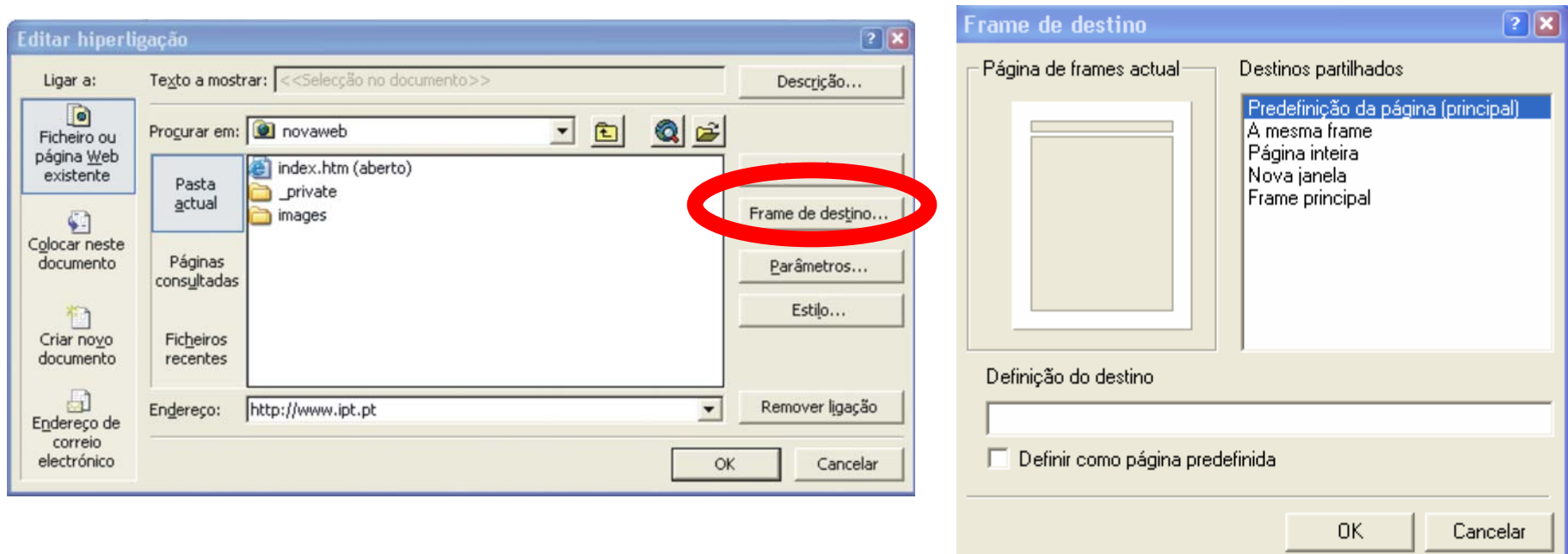

## **Formulários**

- No FrontPage podemos criar formulários facilmente. Para criar um formulário:
- 1. Posicione o ponto de inserção no local onde deverá aparecer o primeiro elemento do **Formulário**;
- 2. Escolha, no menu **Inserir** a opção **Formulário** -> **Formulário**. Será criado o formulário, indicado no FrontPage por um rectângulo tracejado, contendo apenas um botão **Submeter** e um botão **Repor**;
- 3. Para cada elemento que queira no formulário, posicione o ponto de inserção dentro deste, escolha no menu **Inserir** a opção **Formulário**, <sup>e</sup> escolha, do menu resultante, o tipo de elemento a inserir.

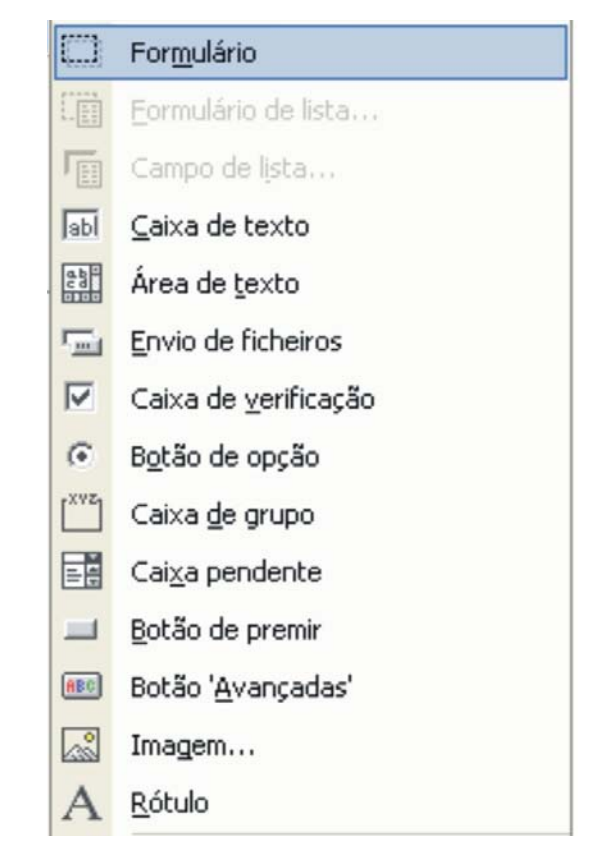

## **Formulários**

No Interior do formulário, também pode adicionar outros elementos para alé<sup>m</sup> destes. Quer sejam imagens, tabelas, texto, hiperligações ou outros.

Criar o aspecto visual do formulário é apenas uma parte da tarefa. Terá també<sup>m</sup> de configurar as propriedades, tanto do formulário em si, como de cada um dos elementos que dela fazem parte.

Para ver ou modificar as propriedades do formulário, clique com o botão direito sobre este e escolha a opção **Propriedades do Formulário**. Para ver ou modificar as propriedades de um elemento do formulário, clique sobre este com o botão direito e escolha **Propriedades do Campo de Formulário**.